## How to download the app on your Android devices, and get started?

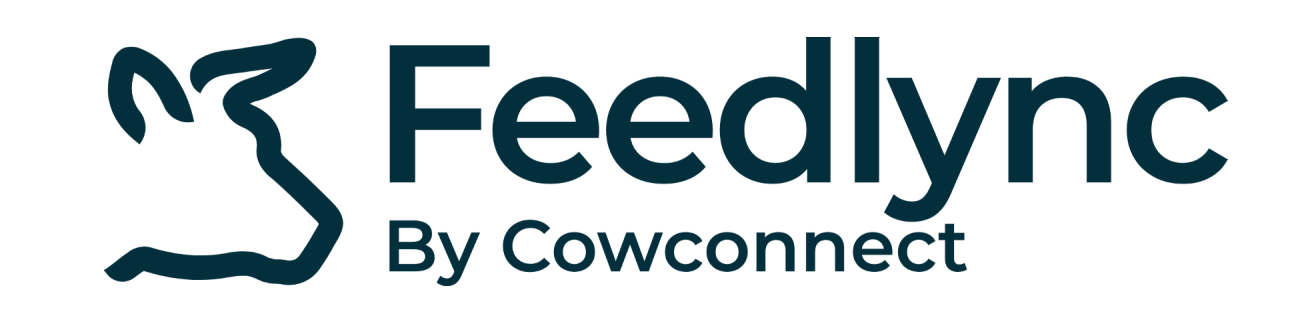

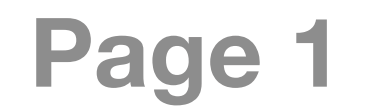

type Feedlync.

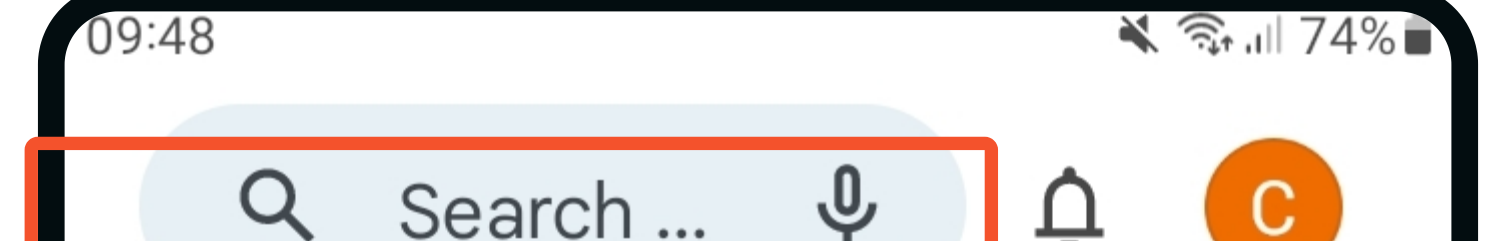

From the homescreen, click the Play Store icon. **1.**

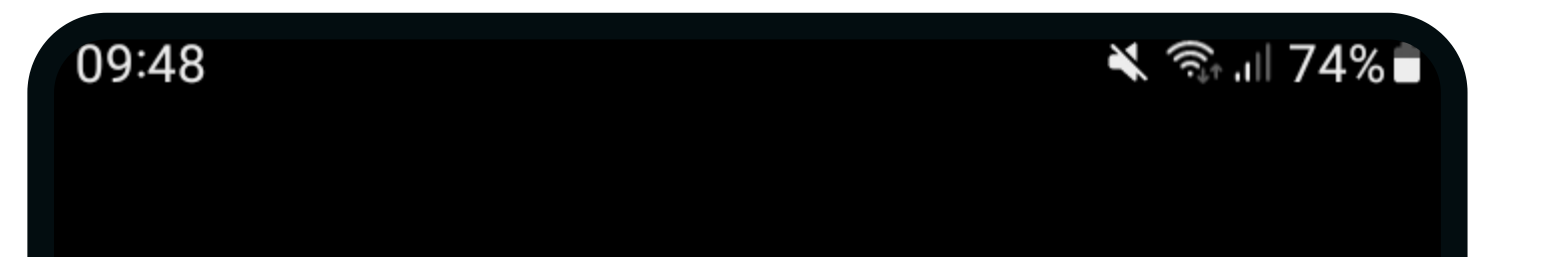

When the installation is done, click the Open button. **4.**

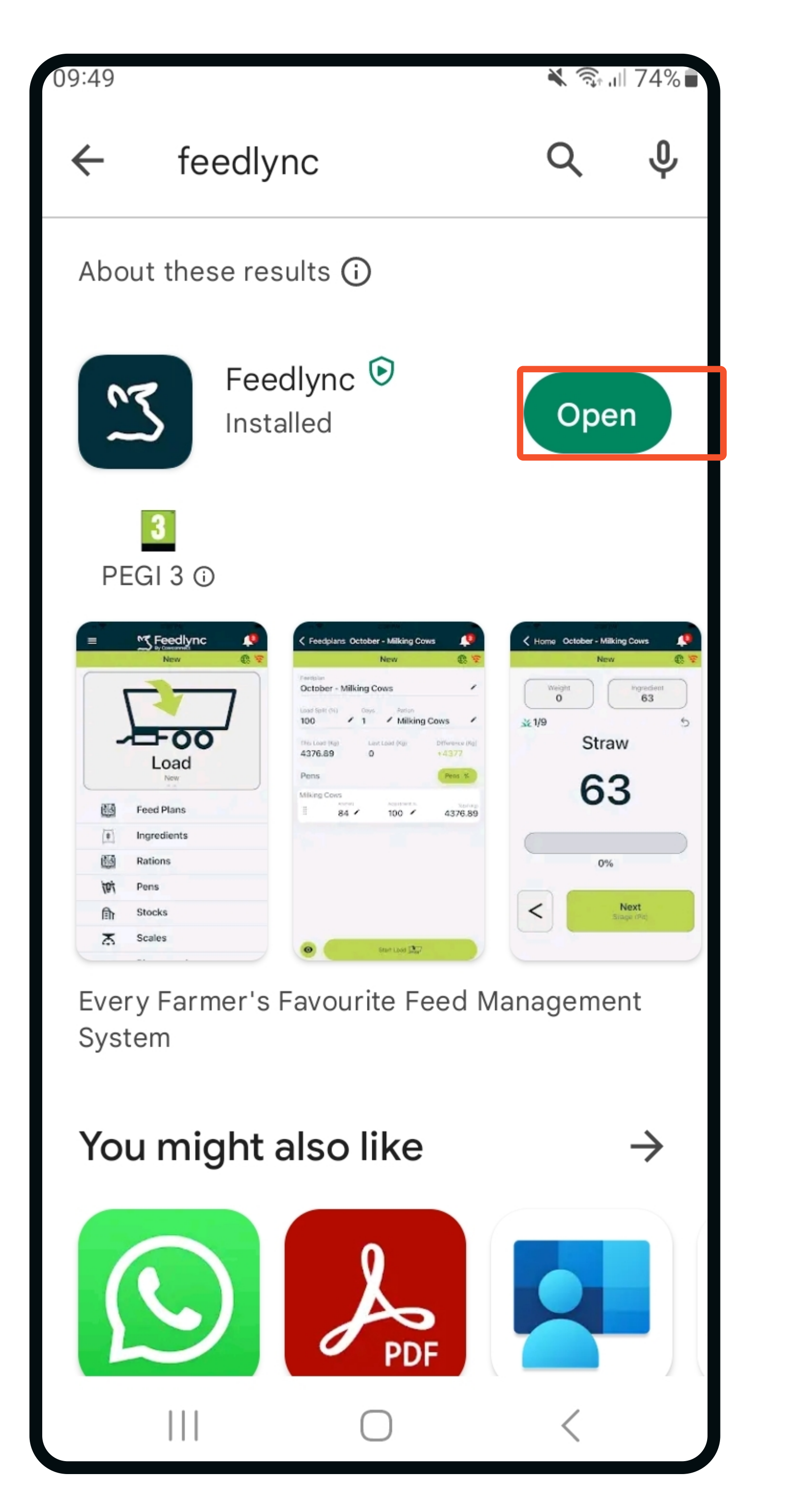

Tap in the Search field and **2.**

Tap Login. In the next step you'll be asked to use.. **5.**

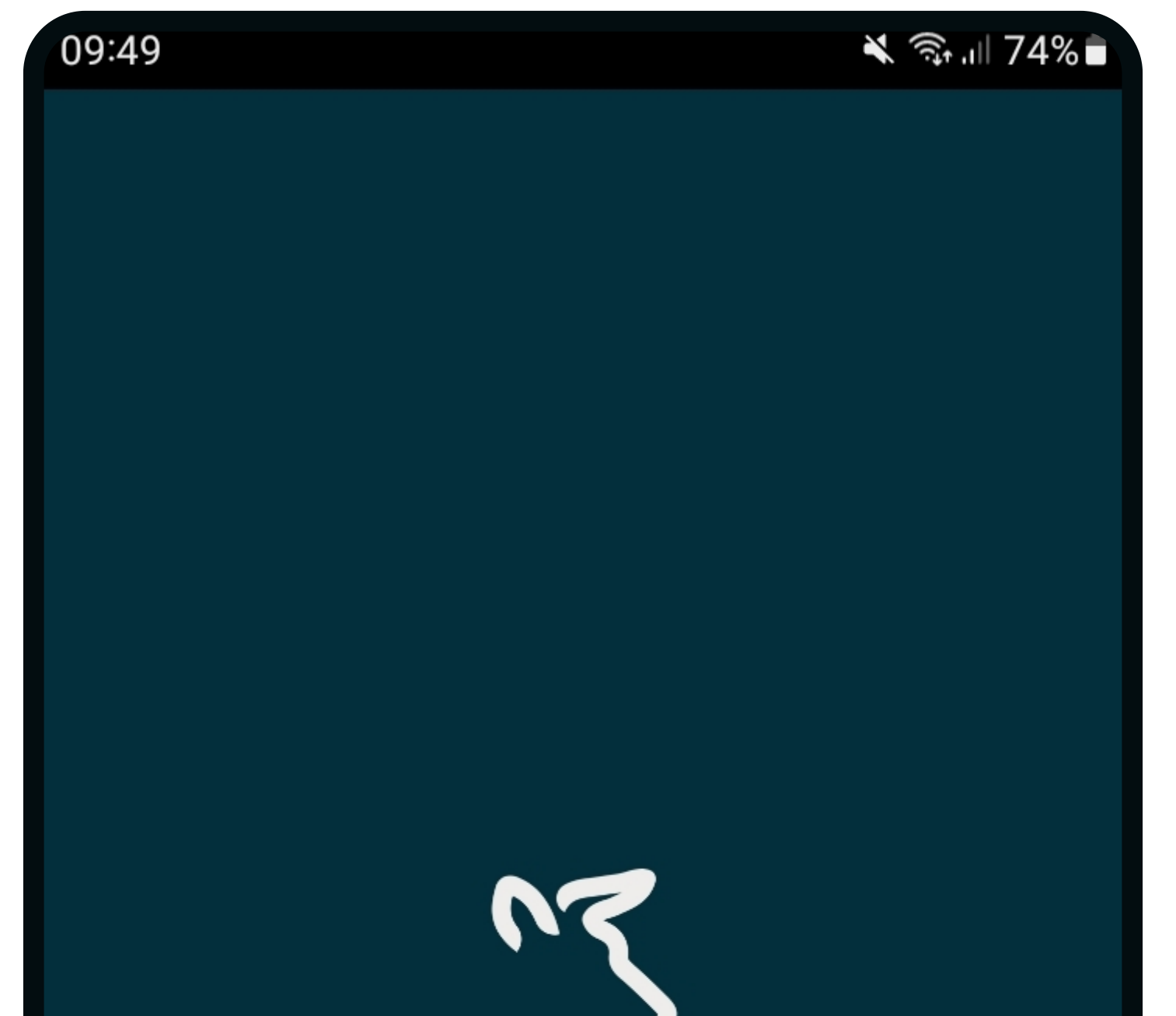

 $\mathbf{||}$ 

Your Username (email) and password. Then Sign in. **6.**

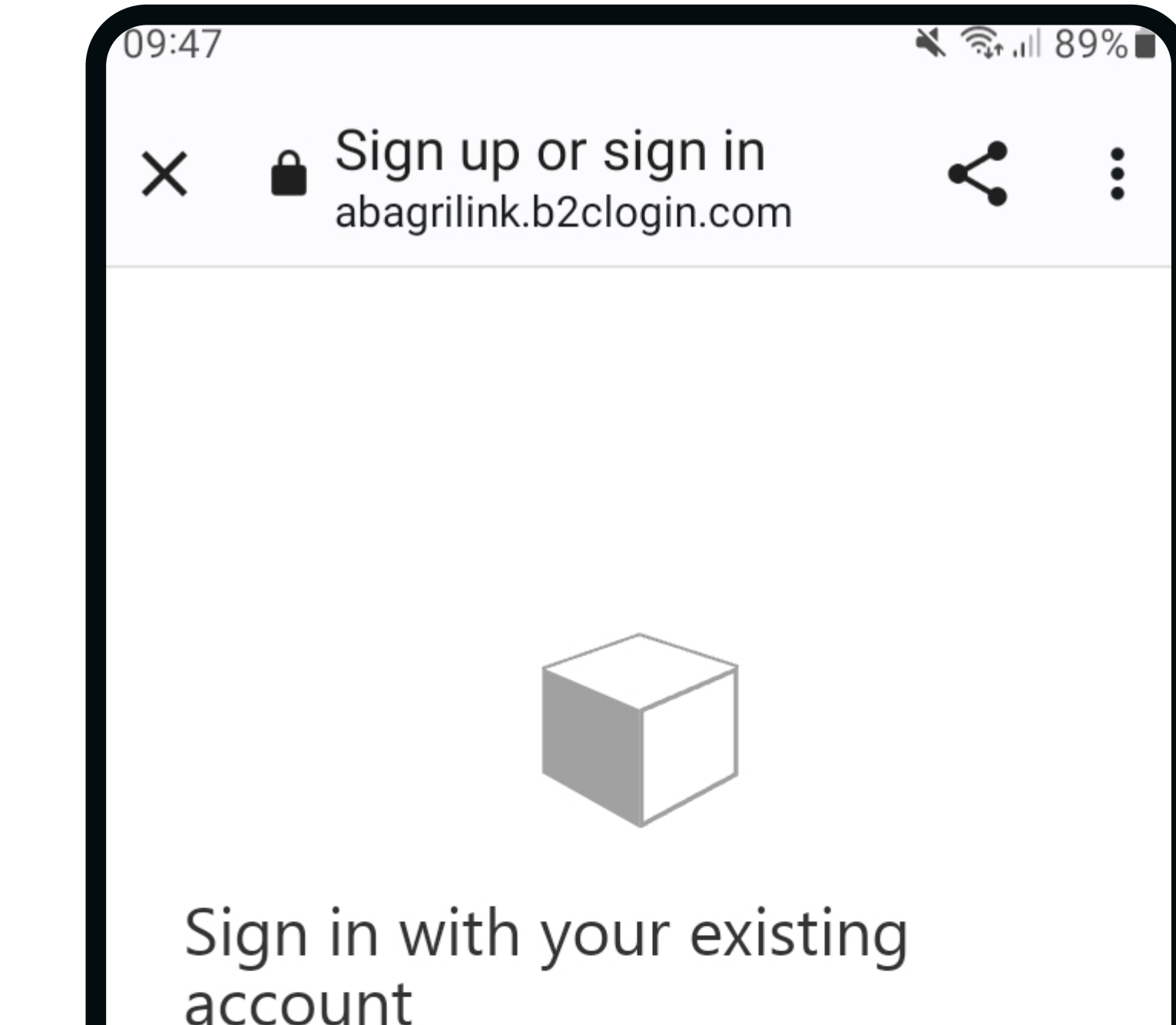

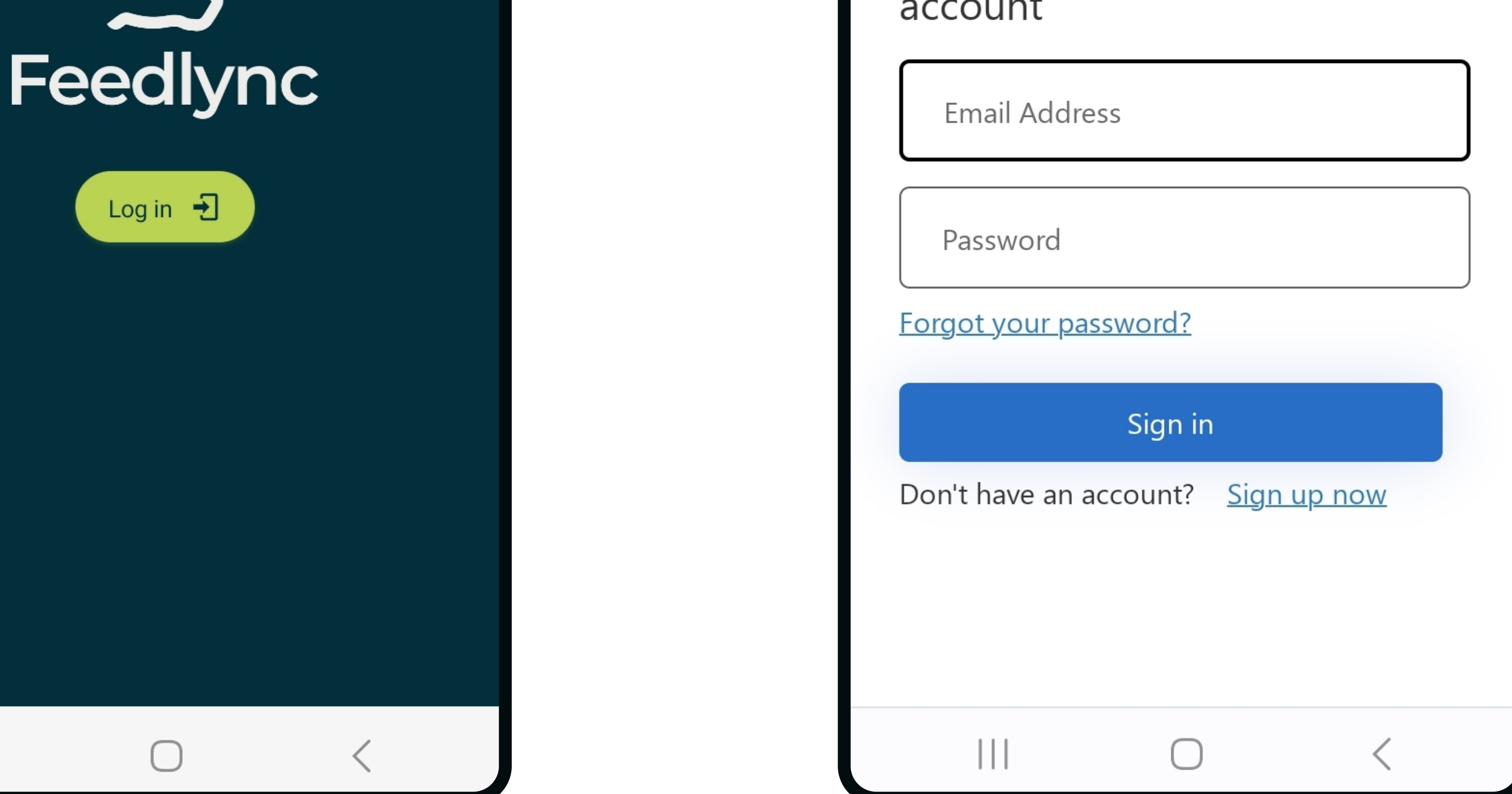

Click the Install button. **3.**

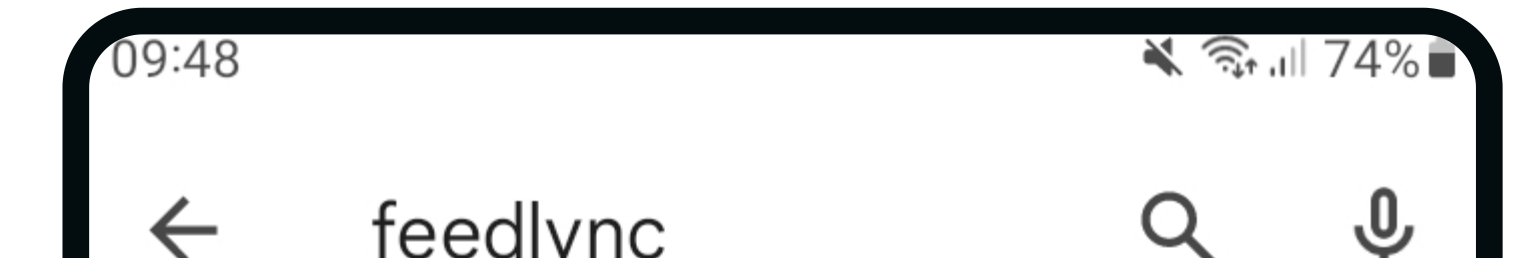

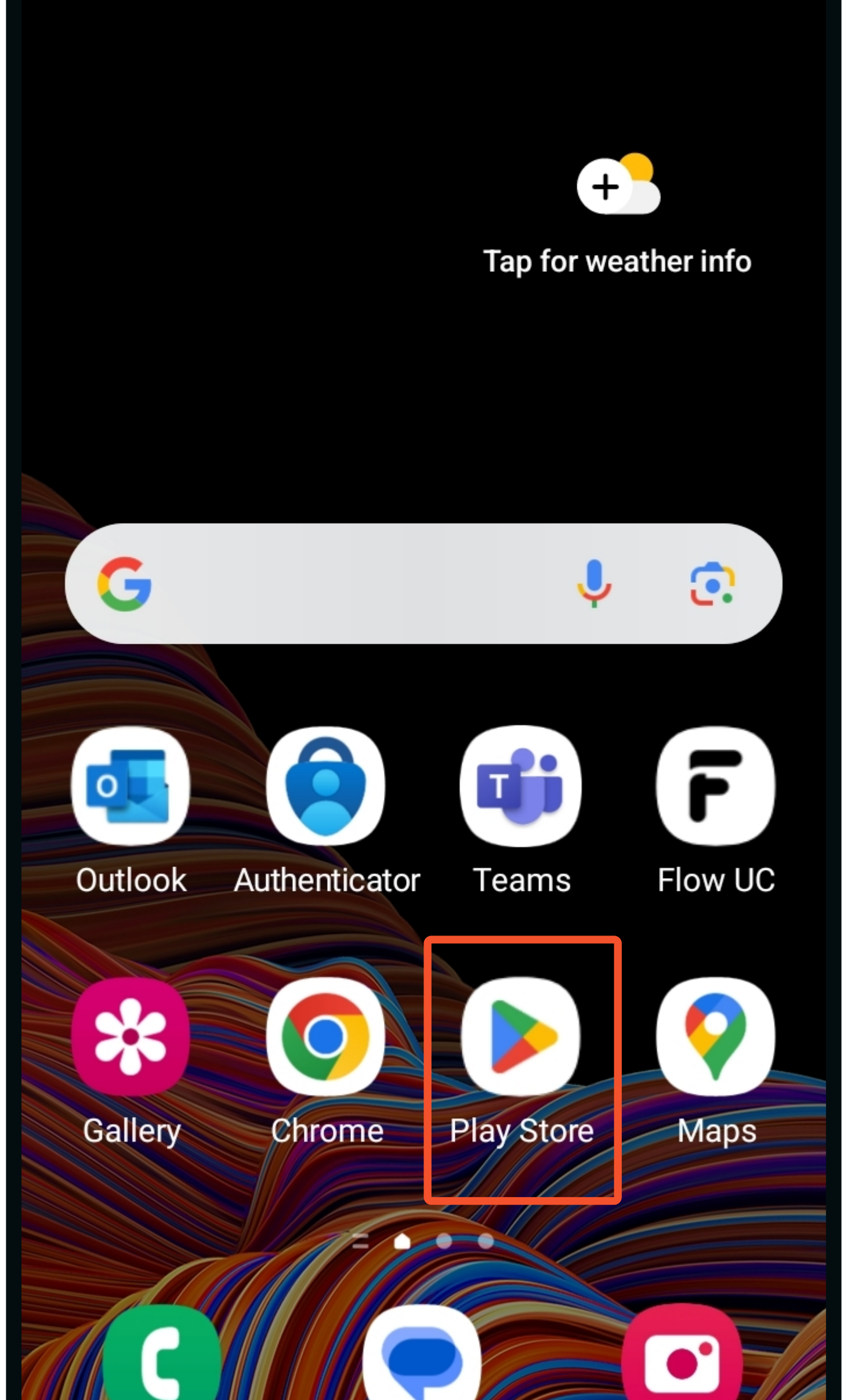

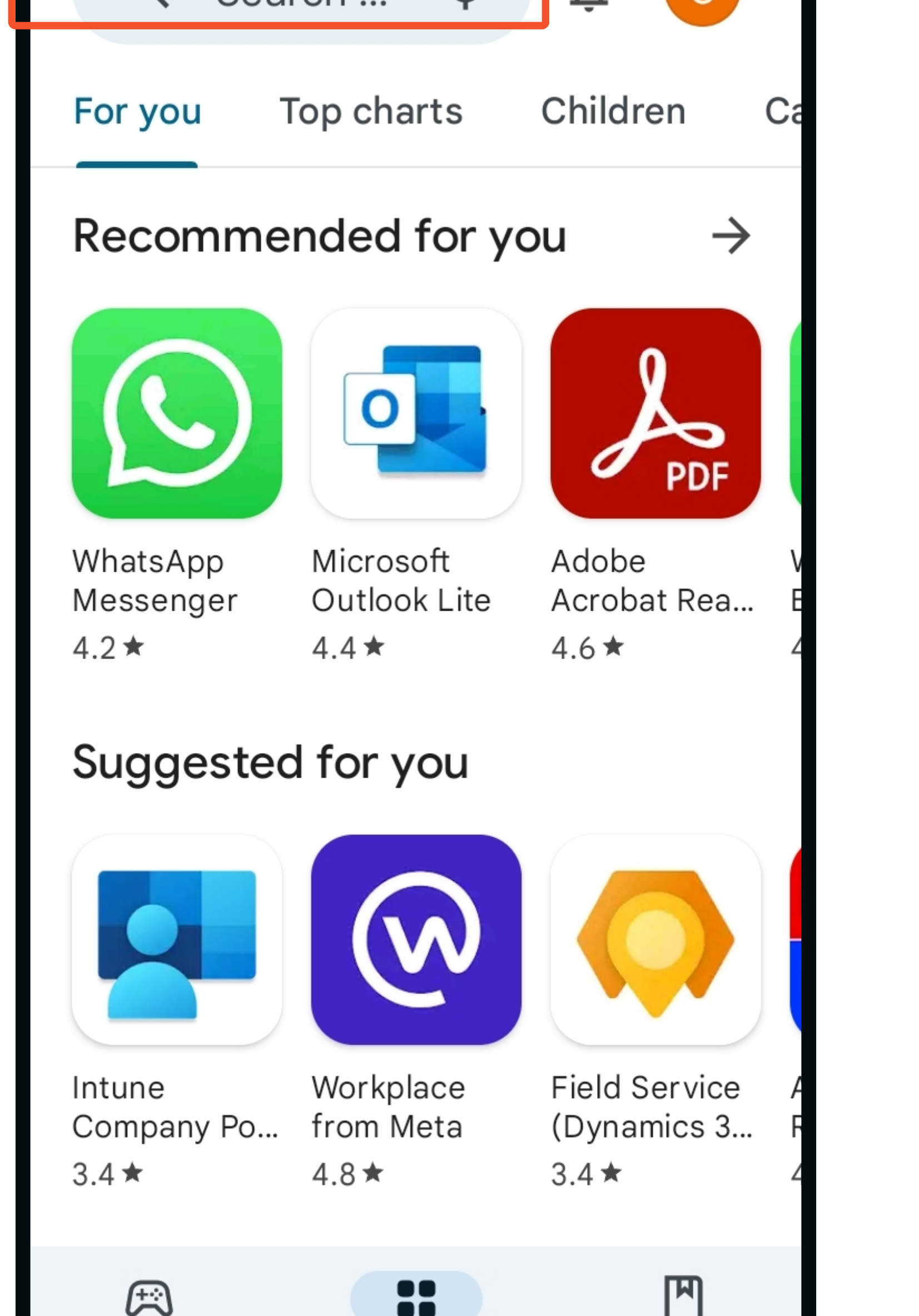

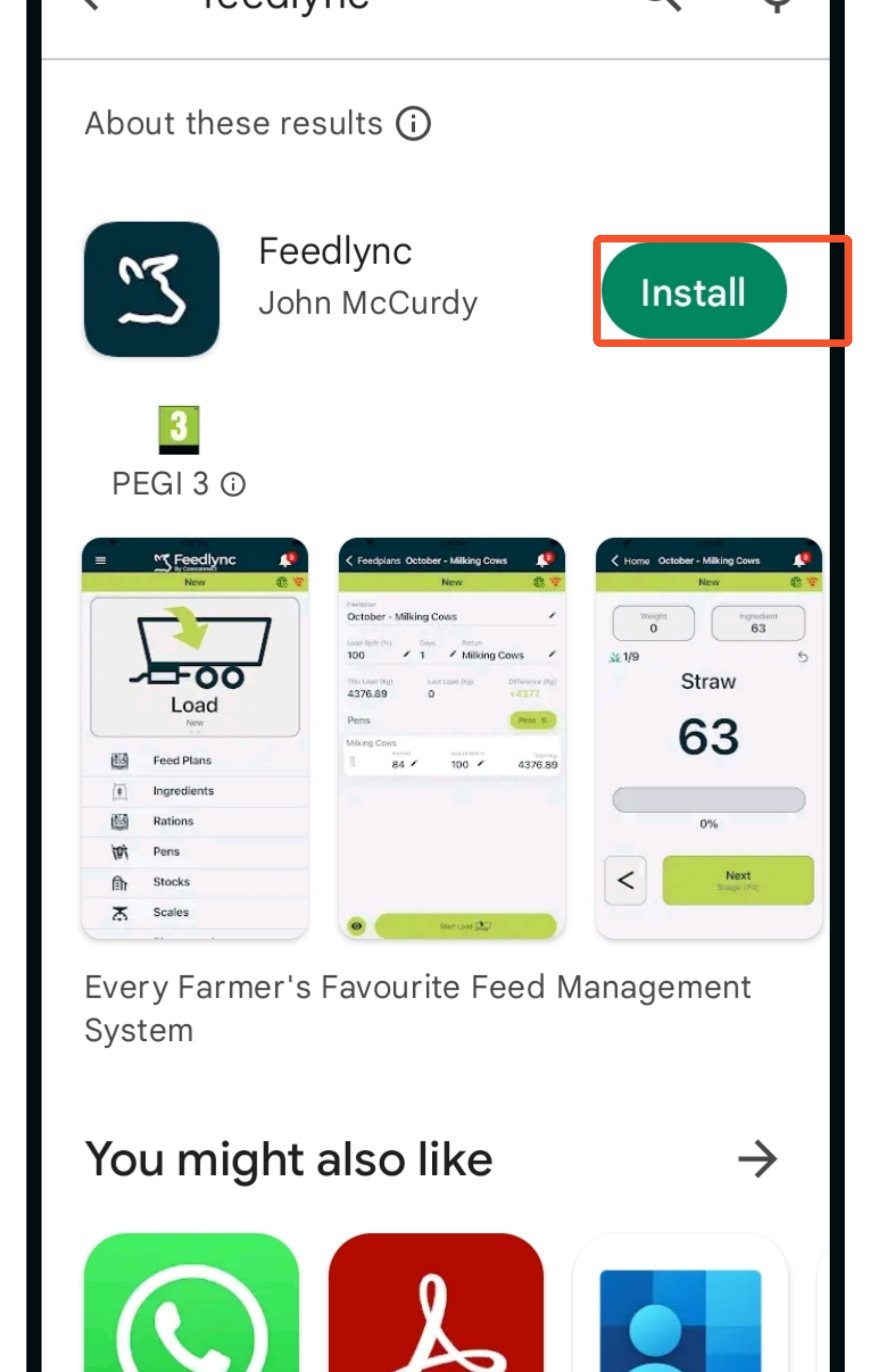

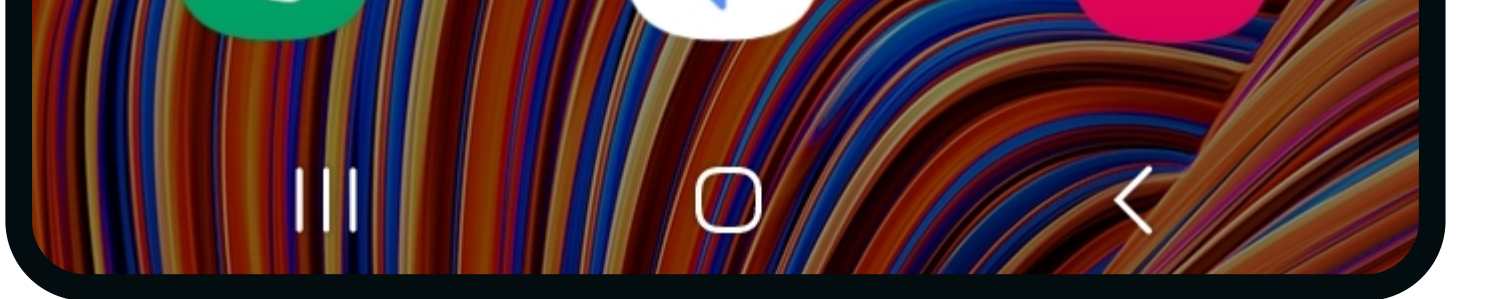

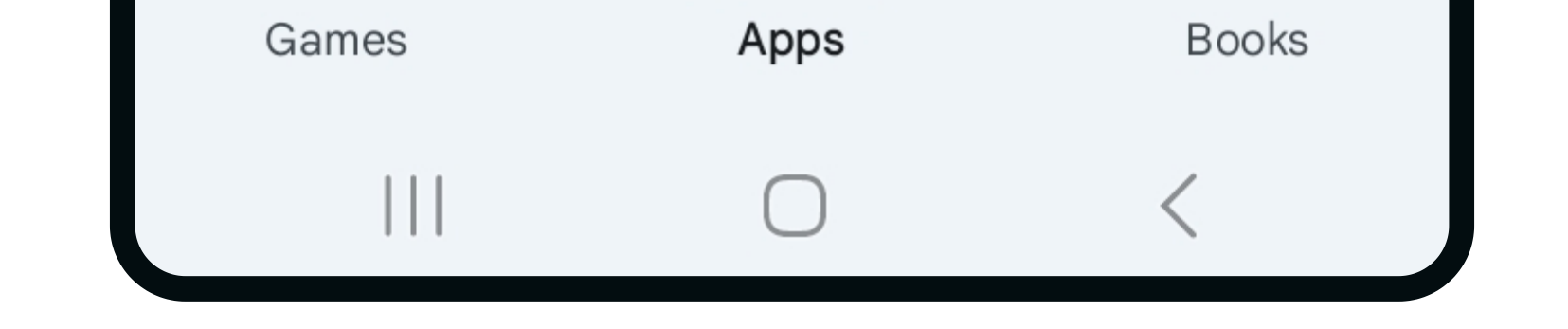

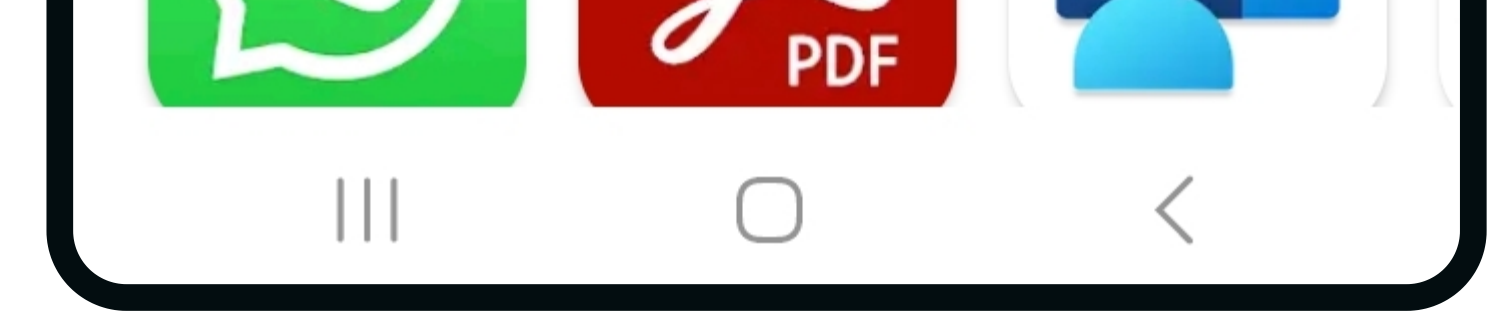

## How to download the app on your Android devices, and get started?

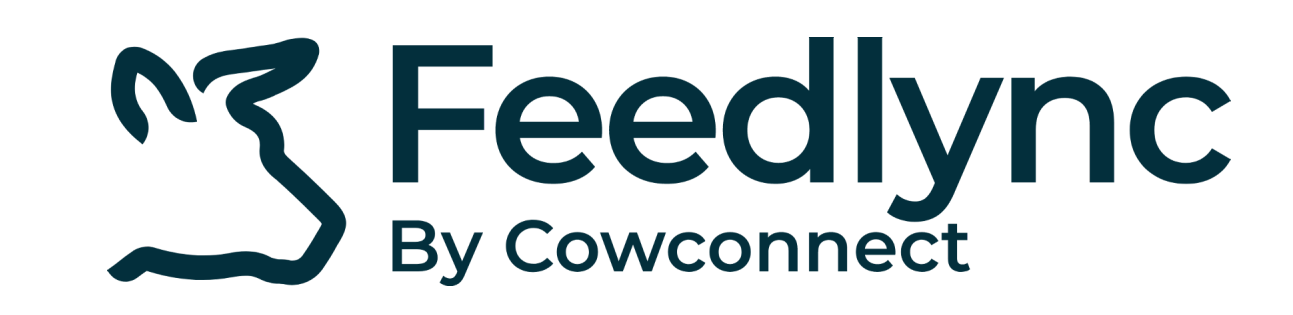

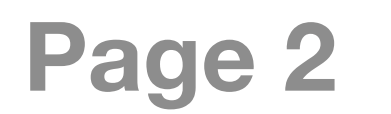

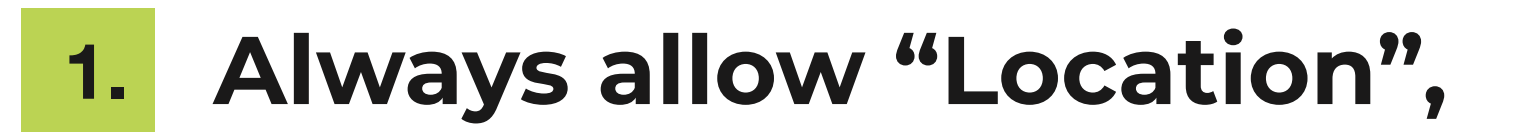

Mobile data, and Location are activated. **4.**

Check if you are connected to the right network. **3.**

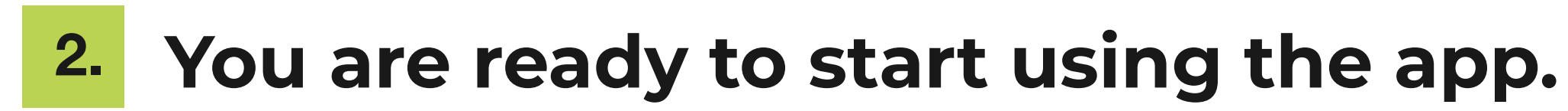

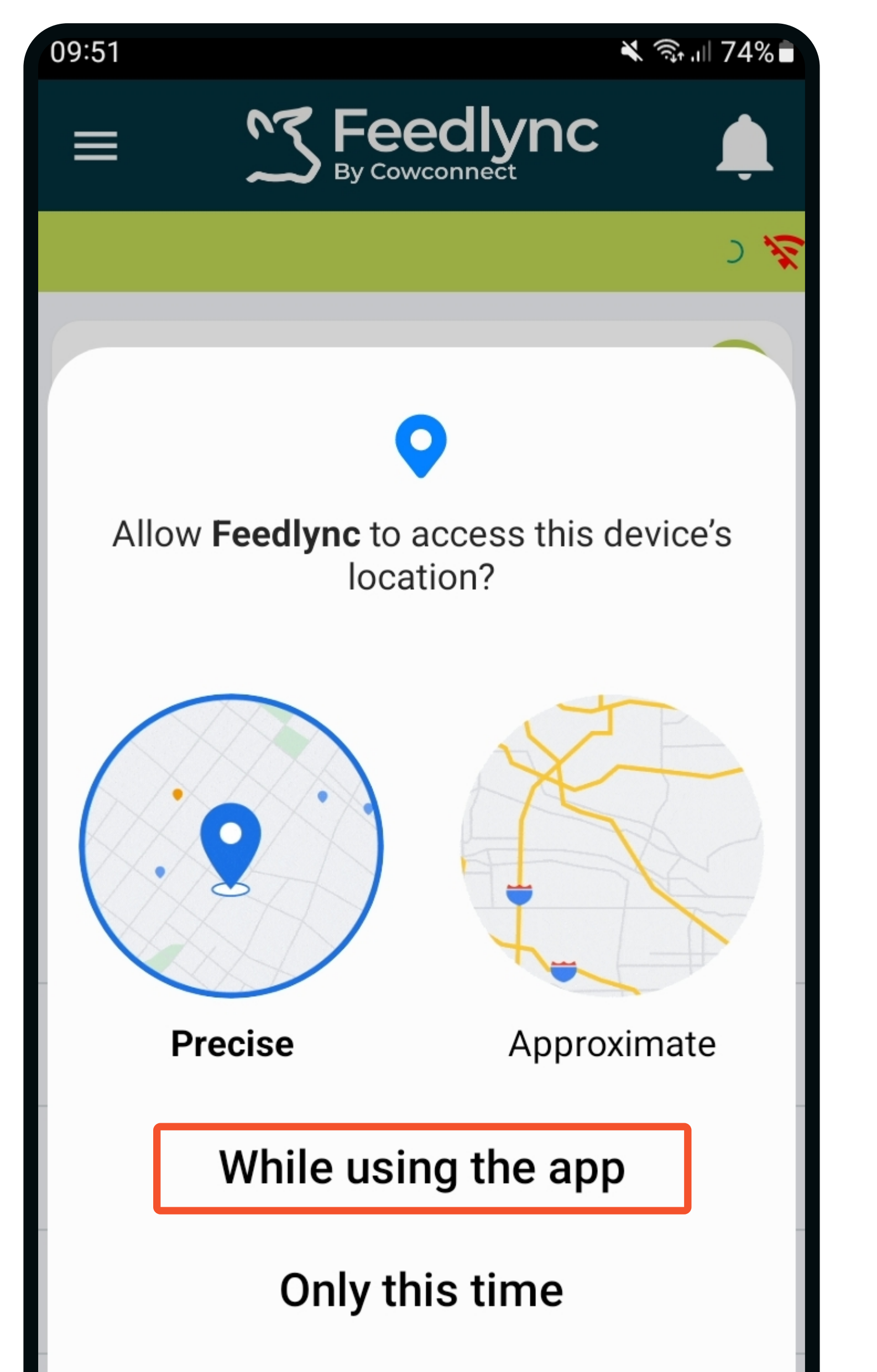

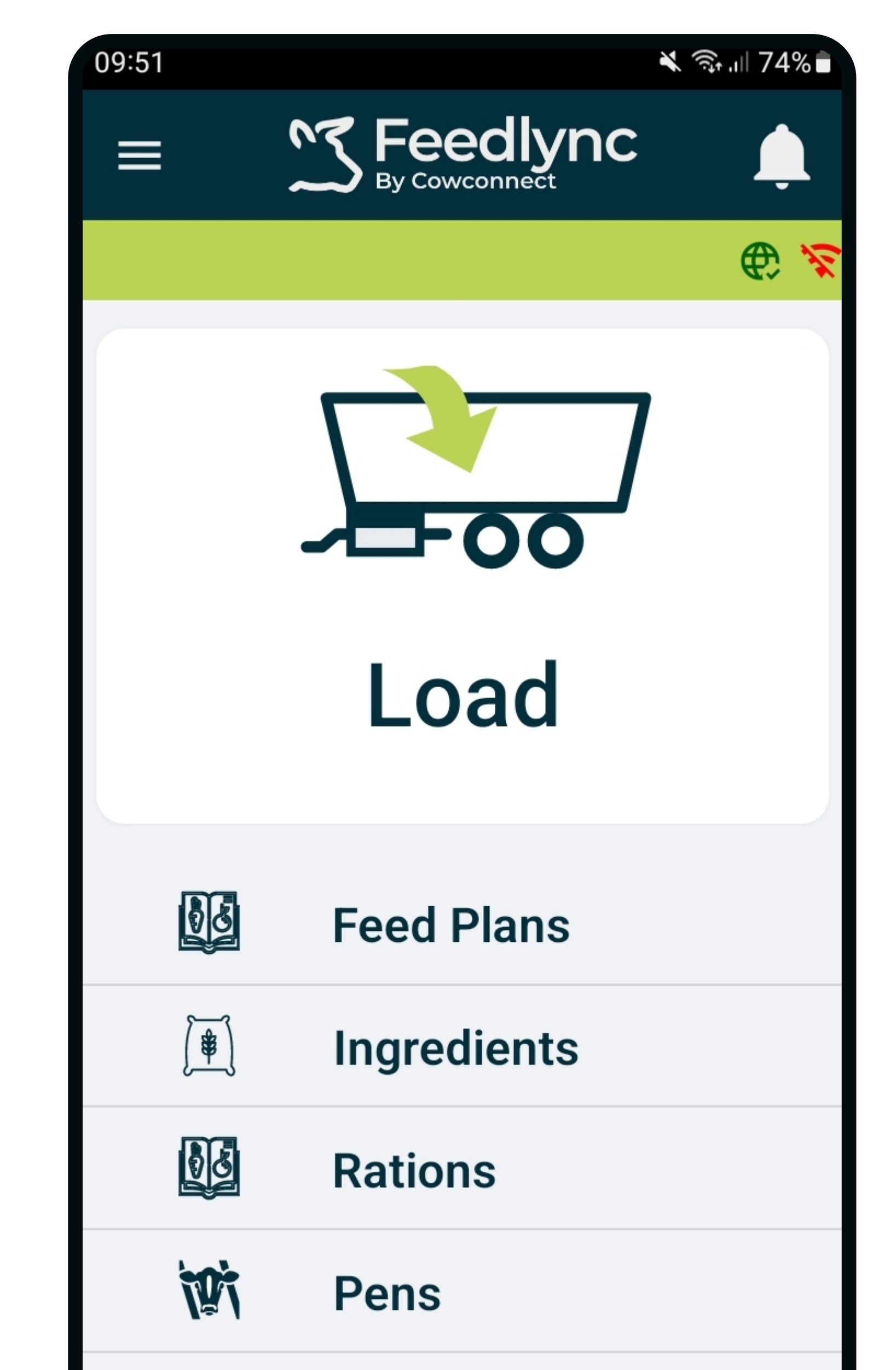

when logging on.

For the app to work properly, please make the following settings.

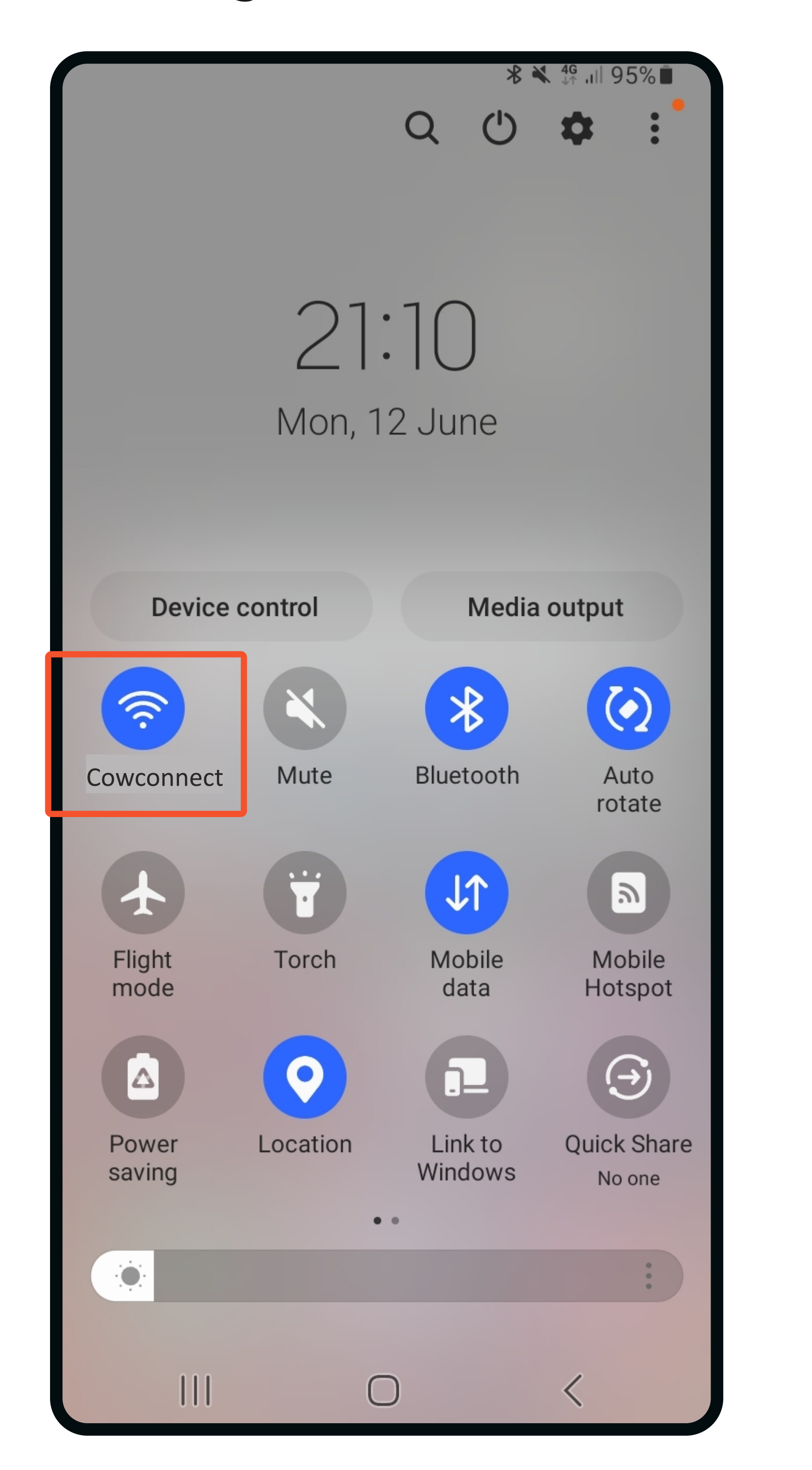

For how to change language, please visit our Solution center and view the guide: "How to change languages on PC and mobile devices. "

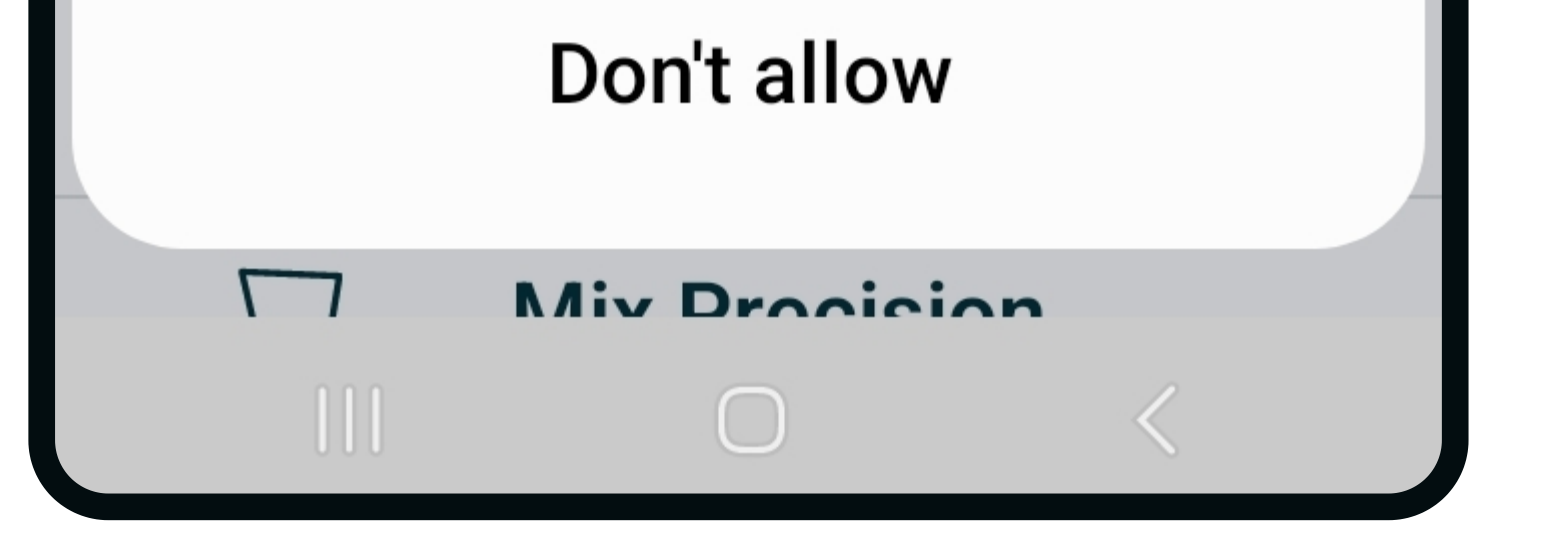

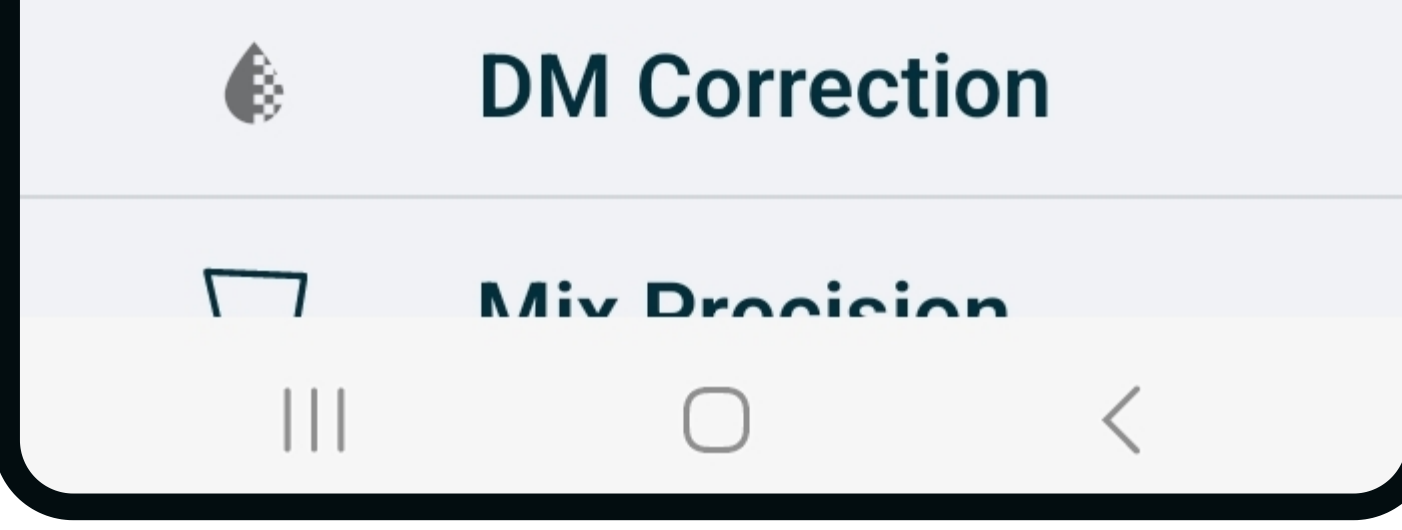

To access these settings swipe down twice from the top of the device's screen.

Tapping the icons:

blue means enabled,

for more detailed settings options, If needed,

click the text beneath the icon.

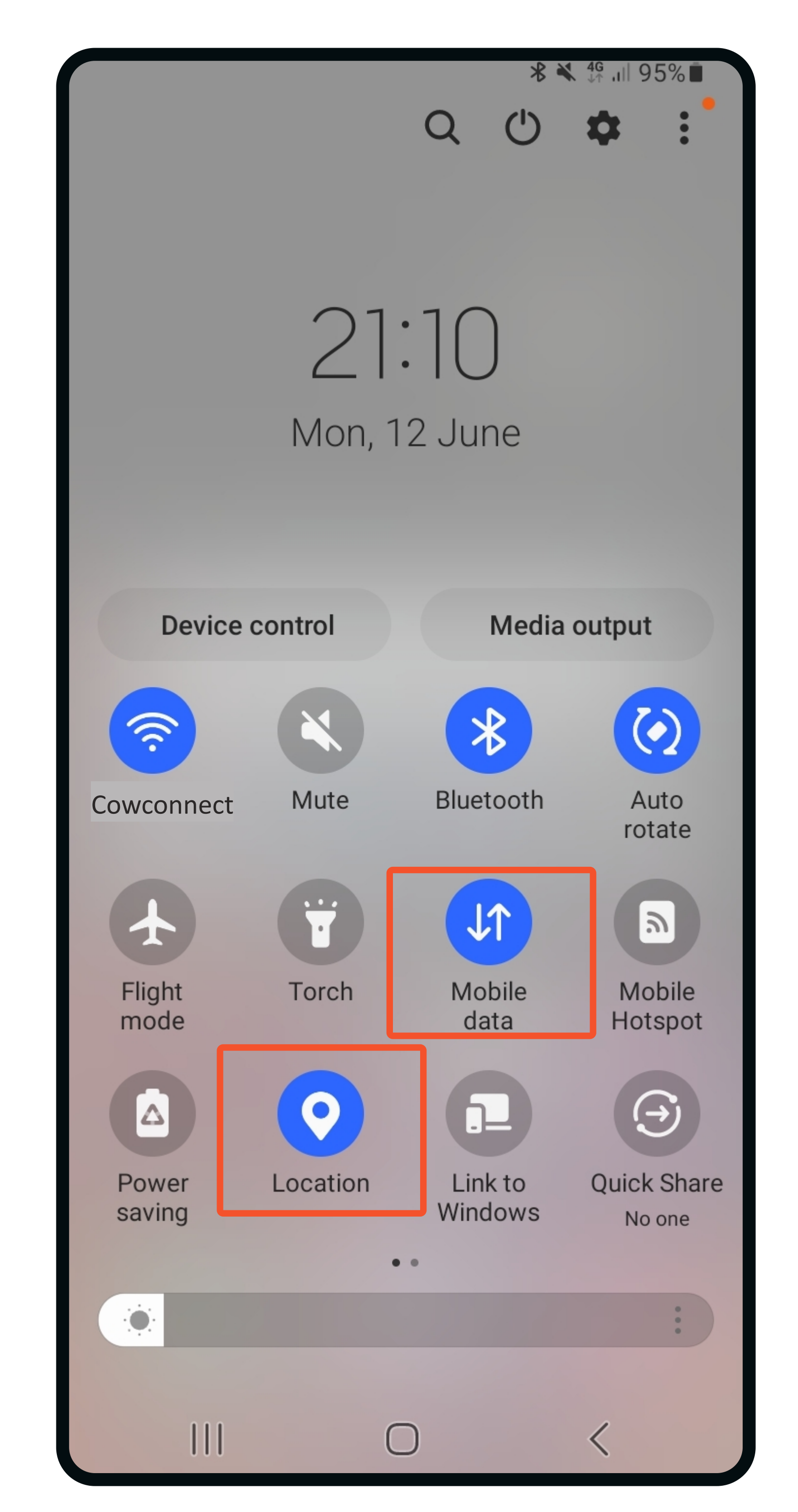

Contact www.feedlync.com support@feedlync.com US (+1 ) 414 939 6871 DK (+45 ) 32 25 89 56 UK (+44 ) 20 3966 90 63